### RV160 및 RV260에서 콘텐츠 필터링 구성

#### 목표

이 문서의 목적은 RV160 및 RV260 라우터에서 콘텐츠 필터링 설정을 구성하고 관리하는 방법을 보여 주는 것입니다.

#### 소개

콘텐츠 필터링 기능을 사용하면 원하지 않는 특정 웹 사이트에 대한 액세스를 제한할 수 있습니다 .도메인 이름 및 키워드를 기반으로 웹 사이트에 대한 액세스를 차단할 수 있습니다.콘텐츠 필터링 이 활성 상태일 때도 예약할 수 있습니다.콘텐츠 필터링은 특정 시간에 웹 사이트를 차단하거나 허 용하여 이미 안전한 네트워크를 개선하고 업무 공간의 생산성을 높일 수 있습니다.

<u>려면 여기를 클릭하십시오</u>.<br>-이 포함된 기능은 http:// 사이트에만 적용됩니다.즉, https://으로 시작하는 신뢰할 수 있는 사이트 (Facebook 및 YouTube 포함)는 차단할 수 없습니다. [URL 액세스 관리에 대한 다른 옵션을 알아보](/content/en/us/support/docs/smb/routers/cisco-rv-series-small-business-routers/kmgmt-2484-Managing-URL-Access-on-Cisco-Business-Gear.html)

#### 적용 가능한 디바이스

- RV160
- RV260

#### 소프트웨어 버전

● 1.0.00.15

#### 콘텐츠 필터링 구성

RV160/RV260에서 콘텐츠 필터링을 구성하고 활성화하려면 다음 단계를 수행합니다.

1단계. 라우터의 웹 구성 페이지에 로그인합니다.

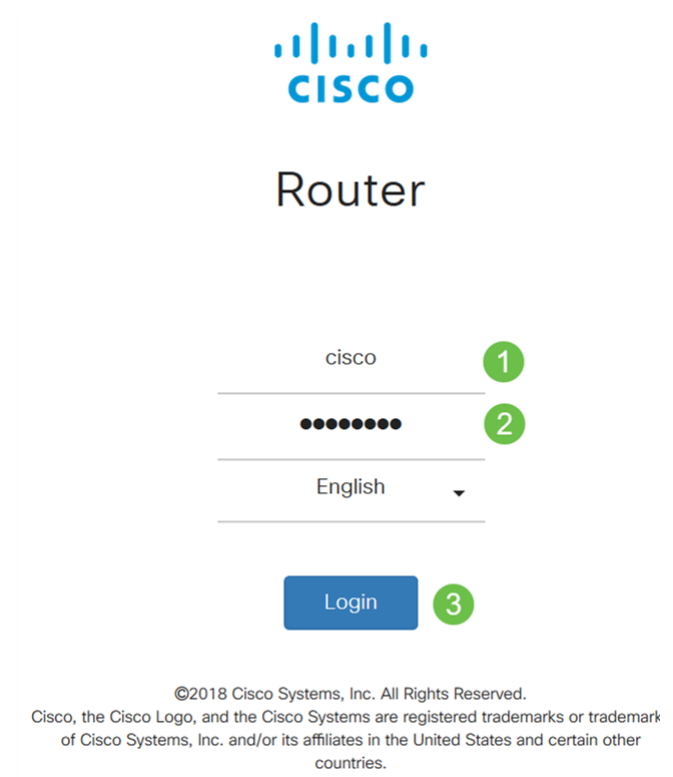

이 문서에서는 RV160을 사용하여 콘텐츠 필터링을 구성합니다.구성은 사용 중인 모델에 따라 달라 질 수 있습니다.

2단계. Security(보안) > Content Filtering(콘텐츠 필터링)으로 이동합니다.

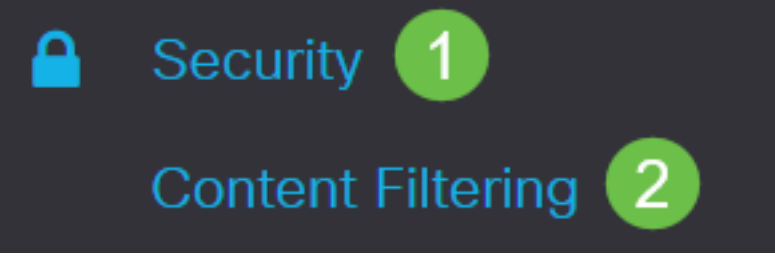

3단계. Enable Content Filtering(콘텐츠 필터링 활성화)을 선택하여 활성화합니다.

## **Content Filtering**

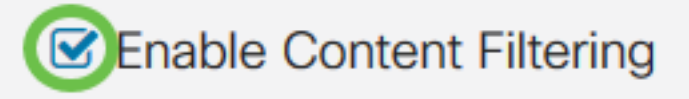

4단계. 다음 옵션 중 하나를 선택합니다.

- Block Matching URLs(일치하는 URL 차단) *Block Matching URLs(일치하는 URL 차단)*를 선 택하여 특정 도메인 및 키워드를 차단합니다.
- Allow Only Matching URLs(일치하는 URL만 허용) *Allow Only Matching URLs(일치하는* URL만 허용)를 선택하여 지정된 도메인 및 키워드만 허용합니다.

이 예에서는 Block Matching URLs(URL 차단)가 선택됩니다.

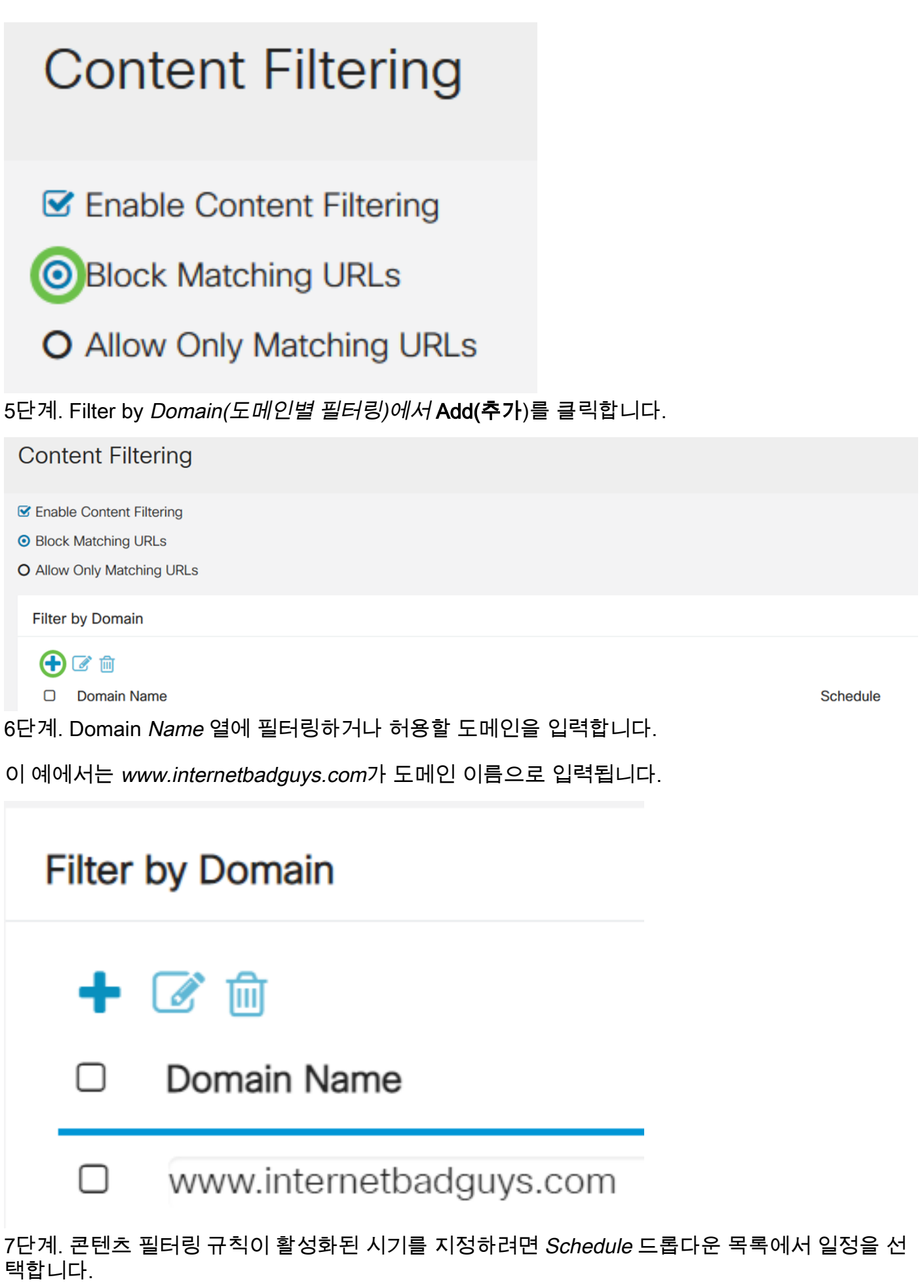

이 예에서는 선택한 스케줄이 Always입니다.

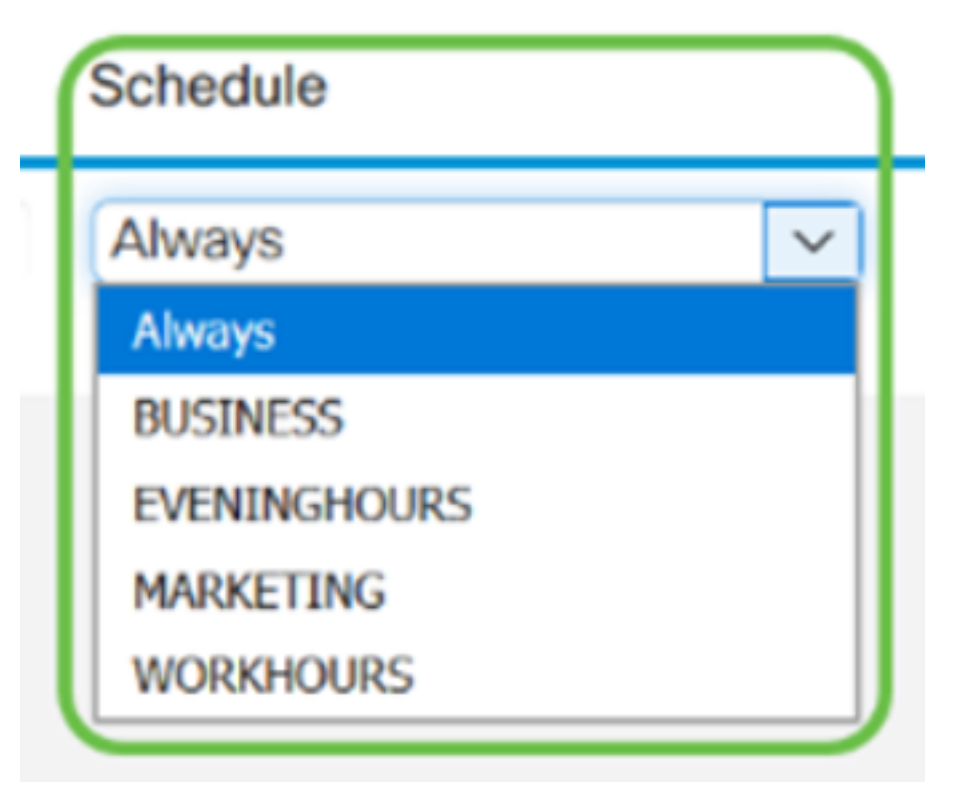

8단계. Filter by Keyword(키워드로 필터링)에서 Add(추가)를 클릭합니다.

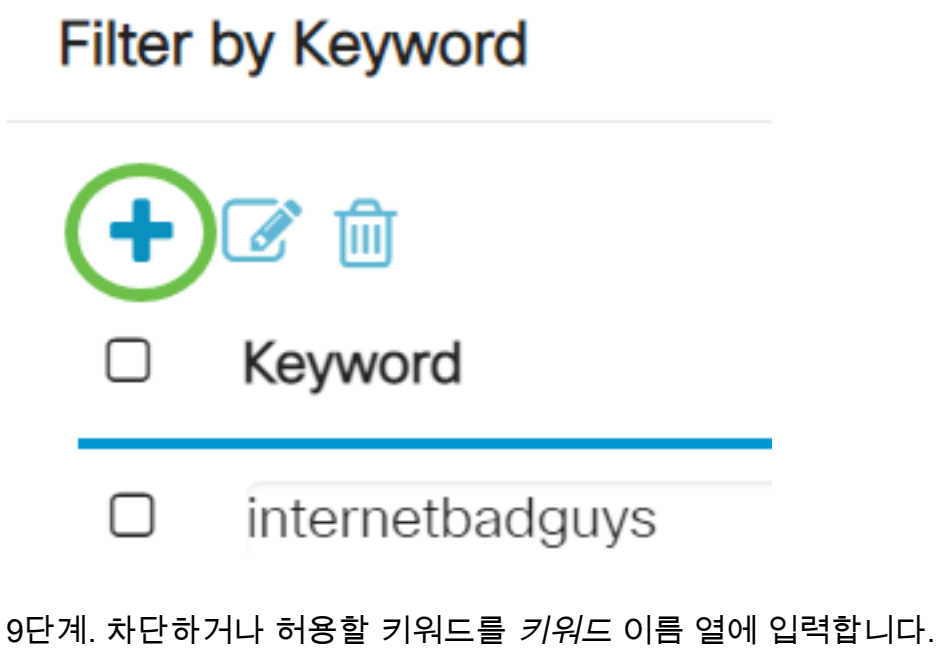

이 예에서 Facebook은 키워드로 입력됩니다.

#### **Filter by Keyword**

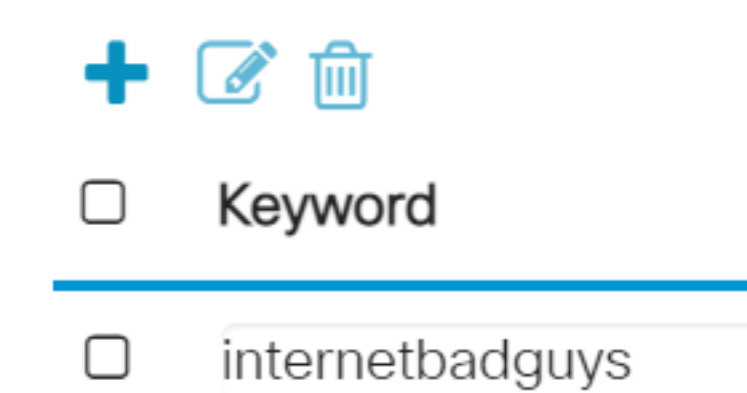

10단계. 콘텐츠 필터링 규칙이 활성화된 시기를 지정하려면 일정 드롭다운 목록에서 일정을 선택합

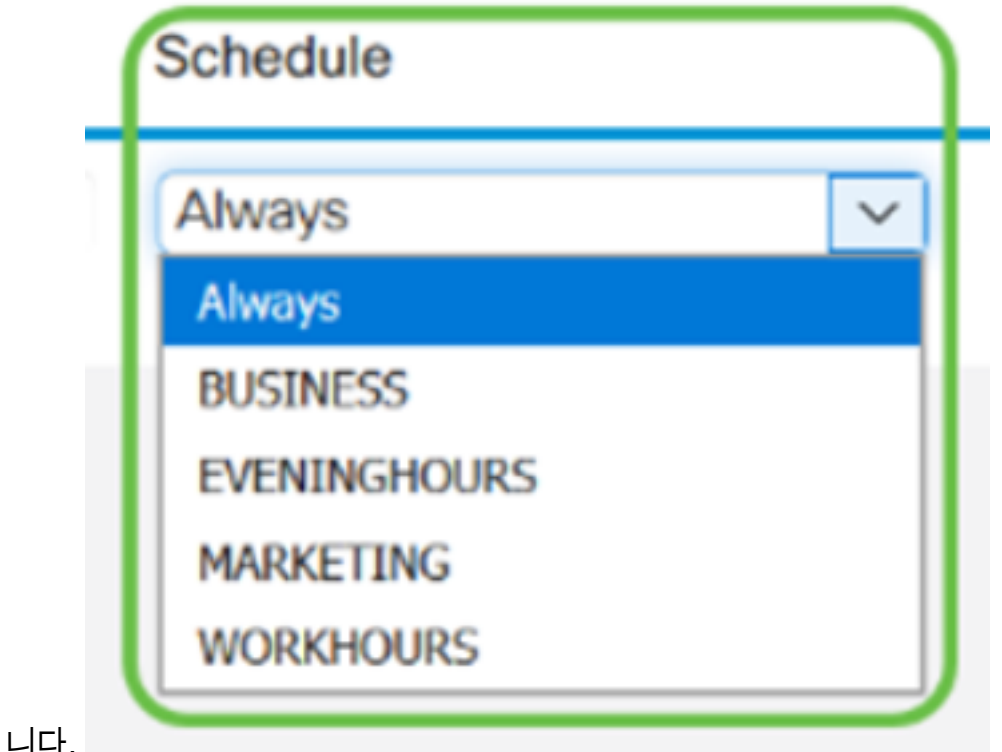

11단계. 기존 *도메인* 이름 또는 *키워드* 이름을 선택하고 **편집**을 클릭하여 수정할 수 있습니다.

# **Content Filtering**

- **Enable Content Filtering**
- **O Block Matching URLs**
- **O** Allow Only Matching URLs

## **Filter by Domain**

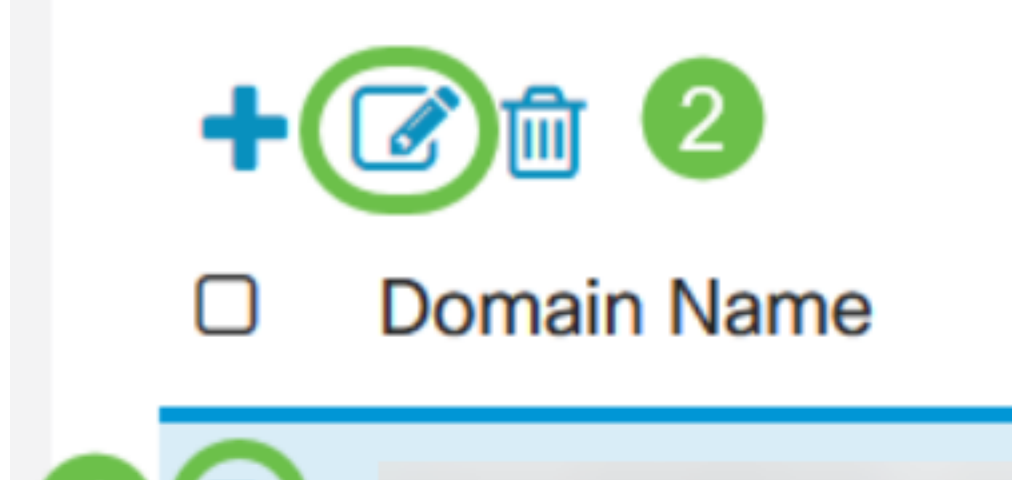

12단계. 기존 *도메인 이름* 또는 *키워드* 이름을 선택하고 **삭제**를 클릭하여 삭제할 수 있습니다.

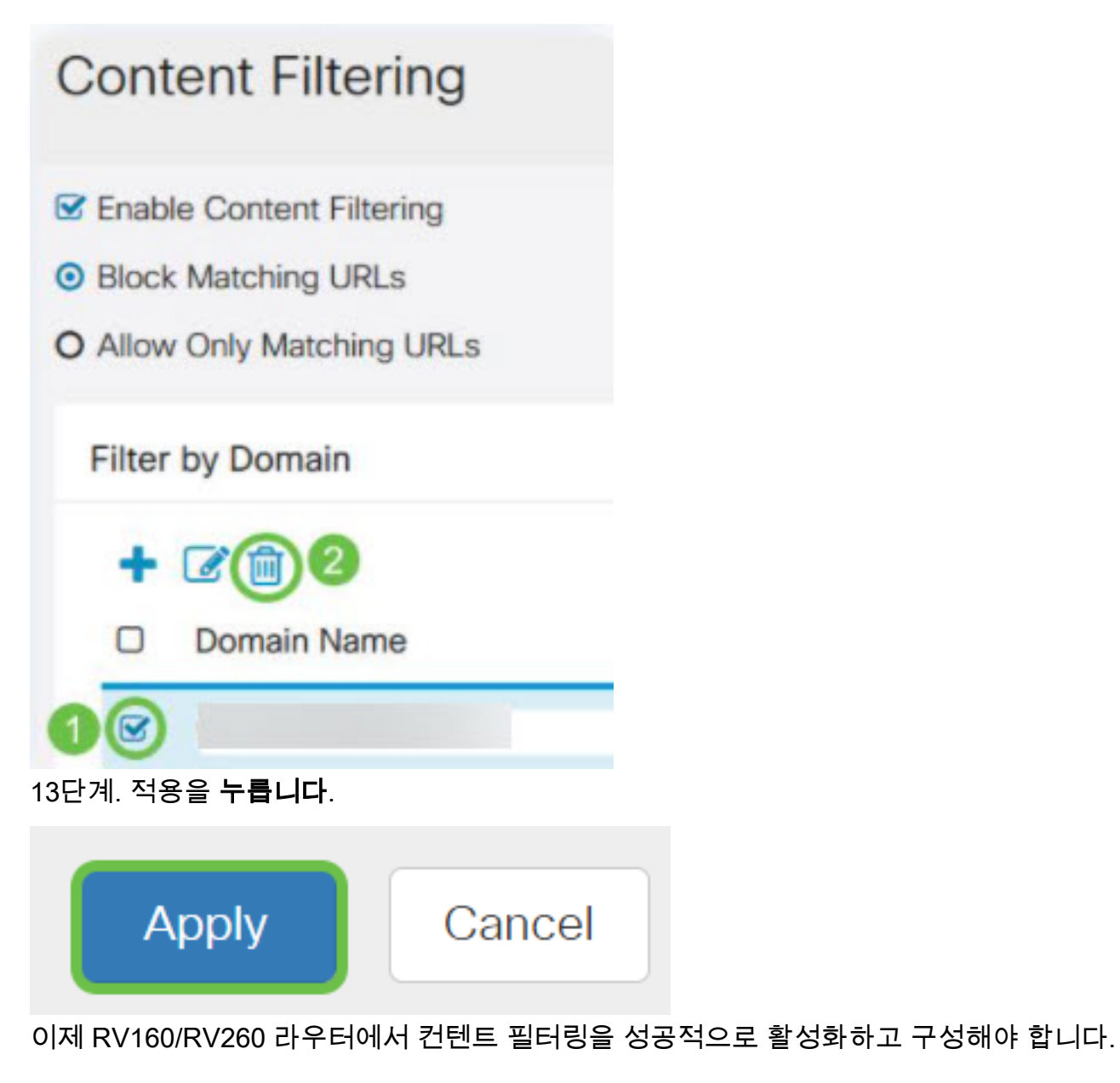

이 문서와 관련된 비디오 보기...

여기를 클릭하여 Cisco의 다른 기술 대화를 확인하십시오.